## AD-1688 Setting Tool Ver.1.00 Copyright (c) 2009 A&D Company, Limited

## 1. Overview

Using this software, it is possible to verify or change the internal settings of the AD-1688 on a PC.

## 2. License Agreement and Limited Warranty

========================================================================= - The AD-1688 Setting Tool program may not be copied, in whole or part,

=========================================================================

=========================================================================

=============================

=======================

- without the consent of A&D. - The specifications of the AD-1688 Setting Tool may be changed without
- prior notice.
- A&D Company, Limited is the copyright holder of the AD-1688 Setting Tool.
- A&D Company, Limited accepts no liability for any direct, indirect, special or consequential damage or loss due to defects of the AD-1688 Setting Tool or errors in this Readme file, even if we were notified of the possibility of such damage or loss. Furthermore, we accept no liability for claims from third parties. We accept no liability for loss of software or data in conjunction with the use of this program.

## 3. System Requirements

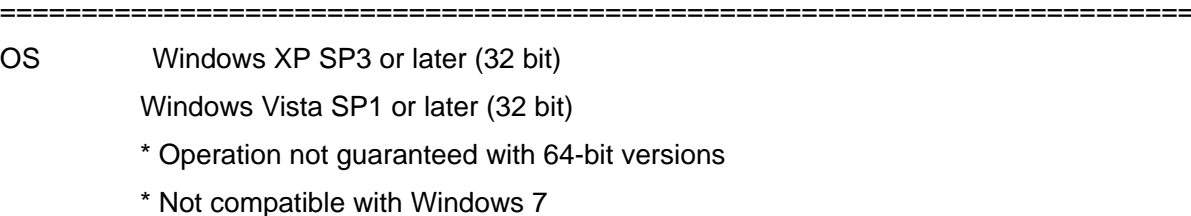

Display XGA (1024 x 768) or higher

Module Microsoft .NET Framework 2.0

4. Preparing for Installation

1) The AD-1688 Setting Tool requires Microsoft .NET Framework 2.0 or higher. To check whether Microsoft .NET Framework 2.0 or higher is installed on your computer, go to Add or Remove Programs in Control Panel. If this program is not installed, download it from the Microsoft website and install it on your computer.

=========================================================================

=========================================================================

The latest version should be available at the Microsoft website.

 http://www.microsoft.com/downloads For program restrictions (supported operating systems, etc.), refer to the Microsoft website.

2) Back up any important data on your computer before installing the AD-1688 Setting Tool.

=========================================================================

=========================================================================

=========================================================================

=========================================================================

5. Installing the AD-1688 Setting Tool

Decompress AD1688.zip to any folder.

6. Starting and Using the AD-1688 Setting Tool

1) Insert the USB connector of the AD-1688 into a PC.

- 2) Start the AD-1688 Setting Tool Double-click AD1688.exe in the AD1688 folder.
- 3) Read out the internal settings of the AD-1688 Select the drive where the AD-1688 is recognized as a removable disk. The current internal settings are read out.
- 4) Change the internal settings of the AD-1688 Make the necessary changes to the internal settings and then press the SET key. When "Setting Complete" is displayed, the setting is complete.

=========================================================================

=========================================================================

5) Exit the AD-1688 Setting Tool To exit the AD-1688 Setting Tool, click the close button in the upper-right corner.

7. Uninstalling the AD-1688 Setting Tool

Delete the folder that contains AD1688.exe.